# DIR-WF6117-2.8

# **OUTDOOR IP CAMERA**

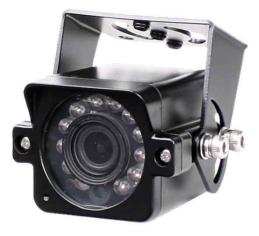

Dimension

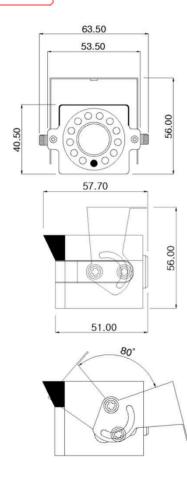

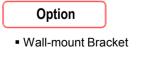

## **Main Features**

- 1/2.9" 2.19M Sony Exmor CMOS Sensor
- 2 Mega Pixels (Max. 1080p25/30)
- f=2.8mm M/P Lens
- 12pcs of Yellow Color LEDs
- Yellow LED On with Color Mode
- Onvif Ver. 2.4 Compatible with H.264, MPEG4 and MJPEG

IP

CAMERA

IR

CAMERA

Water-proof Housing (IP66)

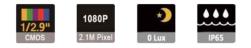

## Specifications

| Model               | DIR-WF6117-2.8                                                                                                 |  |  |  |
|---------------------|----------------------------------------------------------------------------------------------------|--|--|--|
|                     |                                                                                                    |  |  |  |
| Signal System       | IP (Network) – Embedded Linux                                                                                  |  |  |  |
| Pickup Device       | 1/2.9"(D-6.23mm) 2.1M Sony Exmor CMOS Sensor                                                                   |  |  |  |
| Scanning System     | Progressive Scan (16:9)                                                                                        |  |  |  |
| Total Pixels        | 2.24MP [2000(H)x1121(V)]                                                                                       |  |  |  |
| Active Pixels       | 2.12MP [1936(H)x1097(V)]                                                                                       |  |  |  |
| Min. Illumination   | 0Lux(IR on)                                                                                                    |  |  |  |
| No. of IRED         | 12pcs (630nM Yellow Color LED)                                                                                 |  |  |  |
| Video Out (RJ45)    | Up to 30fps @ 1920x1080p<br>(1920x1080, 1280x1024, 1280x960, 1280x720,<br>1024x768, 640x480, 320x240)          |  |  |  |
| Lens                | f=2.8mm, F2.5                                                                                                  |  |  |  |
| Lens (Mount)        |                                                                                                    |  |  |  |
| Angle of View       | 116°(D), 98° (H), 53.4°(V)                                                                                     |  |  |  |
| OSD                 | OSD Via Webpage Viewer                                                                                         |  |  |  |
| Camera Title        | nera Title Off, On(Max. 10 Characters)                                                                         |  |  |  |
| Language            | English, Korean                                                                                                |  |  |  |
| Exposure            | AE, Manual                                                                                                    |  |  |  |
| White Balance       | Auto, Indoor, Outdoor, Fluorescent                                                                             |  |  |  |
| DWDR                | Off, On(1 ~ 5 Steps)                                                                                           |  |  |  |
| Day & Night Mode    | Auto, Day, Night, EXT.                                                                                         |  |  |  |
| Electronic Shutter  | 1/25(30)~1/15,000sec                                                                                           |  |  |  |
| Noise Reduction     | e Reduction Off, On (1~63 Setps)                                                                               |  |  |  |
| DSS(Sens-up)        | N/A                                                                                                    |  |  |  |
| Mirror              | Off, On(Mirror, Flip, Both)                                                                                    |  |  |  |
| Other Features      | Motion Detection(48 Zones), Privacy Mask(6 Zones) etc.                                                         |  |  |  |
| Network Protocol    | work Protocol TCP/IP, UDP/IP, RTP, RTSP, RTCP, NTP, HTTP<br>DHCP, FTP, SMTP, DNS, DDNS<br>Onvif 2.4 Compatible |  |  |  |
| At-a-time Access    | me Access Maximum 10 users                                                                                     |  |  |  |
| Video/Audio Codec   | H.264, MPEG4, MJPEG / G.711 (Triplex Streaming)                                                                |  |  |  |
| Sensor In/Alarm Out |                                                                                                    |  |  |  |
| Audio Line In/Out   | ine In/Out N/A                                                                                                 |  |  |  |
| Power Source        | Source DC12V / POE (Cable POE: 260mm±15mm)                                                                     |  |  |  |
| Power Consumption   | Less than 3.6Watts (300mA)                                                                                     |  |  |  |
| Operating Temp.     | -10℃ ~55℃ (Humidity :0%RH ~ 90%RH)                                                                             |  |  |  |
| Size (mm)           | 63.5(W) x 40.5(H) x 57.7(D) (Without Bracket)                                                                  |  |  |  |
| Weight              | 240g (gift-box packing)                                                                                        |  |  |  |
| 5                   |                                                                                                    |  |  |  |

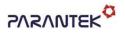

# DIR-WF6117-2.8

## **OUTDOOR IP CAMERA**

## • IP camera connection

Connect LAN cable to RJ45 jack of camera

Connect the other end LAN cable to RJ45 jack of router or hub

If you are not using POE switcher to provide the power to the IP camera, connect regulated a DC12V power adaptor to the IP camera.

Wait for about 50 seconds until the camera initialization is completed

Factory Default IP address is 192.168.1.30

Factory Default ID & Password are **admin / admin.** 

### • Using IP manager

You can simply change the IP address by using 'IP Manager' provided. Run IP manager as administrator.

click "Find" button when the IP camera is connected to your PC or network, all IP address will appear.

| Index | Mac Address       | IP Address      | Subnet Mask   | Gateway     | IP Mode | Web Port | Stream Port |  |  |
|-------|-------------------|-----------------|---------------|-------------|---------|----------|-------------|--|--|
| 1     | 40:04:0C:00:00:01 | 192, 168, 1, 30 | 255.255.255.0 | 192.168.1.1 | Static  | 80       | 554         |  |  |
|       |                   |                 |               |             |         |          |             |  |  |
|       |                   |                 |               |             |         |          |             |  |  |
|       |                   |                 |               |             |         |          |             |  |  |
|       |                   |                 |               |             |         |          |             |  |  |
|       |                   |                 |               |             |         |          |             |  |  |
|       |                   |                 |               |             |         |          |             |  |  |

Choose & change the IP address of camera you want to change and click "change" Button

| Change [ 40:04:0C:0     | 0:00:01 ]           |  |  |  |  |
|-------------------------|---------------------|--|--|--|--|
| Dynamic IP Address      |                     |  |  |  |  |
| - C Static IP Address - |                     |  |  |  |  |
| IP Address              | 192 . 168 . 1 . 30  |  |  |  |  |
| Subnet Mask             | 255 . 255 . 255 . 0 |  |  |  |  |
| Default Gateway         | 192 . 168 . 1 . 1   |  |  |  |  |
| Web Port                | 80                  |  |  |  |  |
| Stream Port             | 554                 |  |  |  |  |
| ID                      |                     |  |  |  |  |
| Password                | *****               |  |  |  |  |
|                         | Change Cancel       |  |  |  |  |

After click the "change" button left window will be appeared. Once you click "change" button, the camera will reboot for 10second.

After reboot the camera, the changed IP address will be applied and appeared.

### Checking Video by Web Viewer

Run web browser and Input the IP address which taken from IP manager.

#### Supported O/S & Web Browser

- O/S : Windows7, 8, 10, MAC

- Browser : Internet Explorer 11 or higher, Firefox, Safari, Opera

\* Monitoring videos can be operative only under IE with Active-X installation.